### ΔΙΑΔΙΚΤΥΑΚΑ ΠΕΡΙΒΑΛΛΟΝΤΑ ΜΑΘΗΣΗΣ

## Οδηγός για την παρουσίαση της «μικρής» εργασίας

Εφόσον έχετε δημιουργήσει την παρουσίαση σας στο Office 365, στη συνέχεια θα ακολουθήσετε τα παρακάτω βήματα:

- Α) για την προσθήκη ηχογράφησης στις διαφάνειες και
- Β) την καταγραφή οθόνης της διεπαφής του λογισμικού που θέλετε να παρουσιάσετε.

## Βήμα 1: Προσθήκη ηχογράφησης της διαφάνειες

Για να ηχογραφήσουμε σε κάθε διαφάνεια, επιλέγουμε το μενού Εγγραφή και στη συνέχεια κάνουμε αριστερό κλικ στο εικονίδιο Από την Αρχή (αν θέλουμε να ξεκινήσουμε από την πρώτη διαφάνεια της παρουσίασης) ή από την Τρέχουσα διαφάνεια (αν θέλουμε να ηχογραφήσουμε μια μεμονωμένη διαφάνεια).

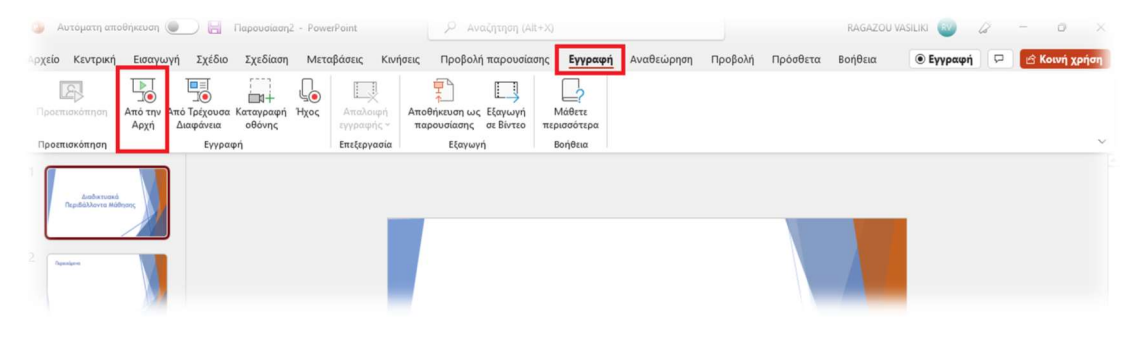

Εικόνα 1 Το μενού Εγγραφή

Στο νέο παράθυρο που εμφανίζεται (Εικόνα ), έχουμε τη δυνατότητα πριν ξεκινήσουμε την εγγραφή, να ενεργοποιήσουμε την κάμερα **1** και το μικρόφωνο **Φ** που θα

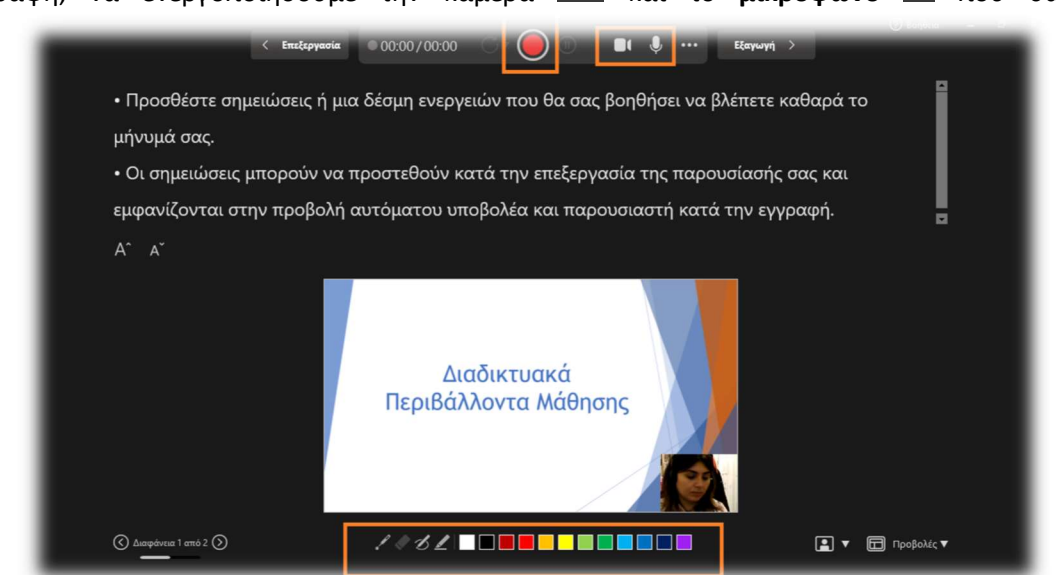

Εικόνα 2 Το περιβάλλον εγγραφής

χρησιμοποιήσουμε. Εφόσον εμφανίζεται στο κάτω δεξί τμήμα της διαφάνειας η εικόνα του ομιλητή, τότε συνεχίζουμε με την έναρξη της εγγραφής.

### Βήμα 2°: Χρήση κουμπιών εγγραφής

Η εγγραφή ομιλίας επιτυγχάνεται επιλέγοντας το κουμπί της Εκκίνηση της εγγραφής το οποίο βρίσκεται στην οριζόντια γραμμή εργαλείων στο πάνω τμήμα της οθόνης (Εικόνα 3). Εφόσον ξεκινήσουμε την εγγραφή, παρατηρούμε το χρόνο καταγραφής ώστε να ενημερωνόμαστε για το χρονικό διάστημα καταγραφής.

Σε περίπτωση που θέλουμε προσωρινά να σταματήσουμε την εγγραφή, επιλέγουμε το κουμπί Παύση **ω** και για να συνεχίσουμε την εγγραφή μετά την παύση, επιλέγουμε το κουμπί Συνέχιση της εγγραφής  $\Box$ 

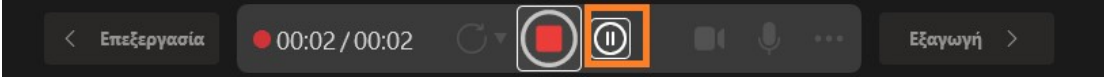

Εικόνα 3 Εργαλειοθήκη κουμπιών ελέγχου

Στην περίπτωση που έχουμε ολοκληρώσει την εγγραφή στην διαφάνεια, τότε πατάμε το

κουμπί Διακοπή της εγγραφής και μπορούμε να προχωρήσουμε στην ηχογράφηση της επόμενης διαφάνειας, επιλέγοντας τα βέλη πλοήγησης που βρίσκονται αριστερά και κάτω στο παράθυρο (Εικόνα 4).

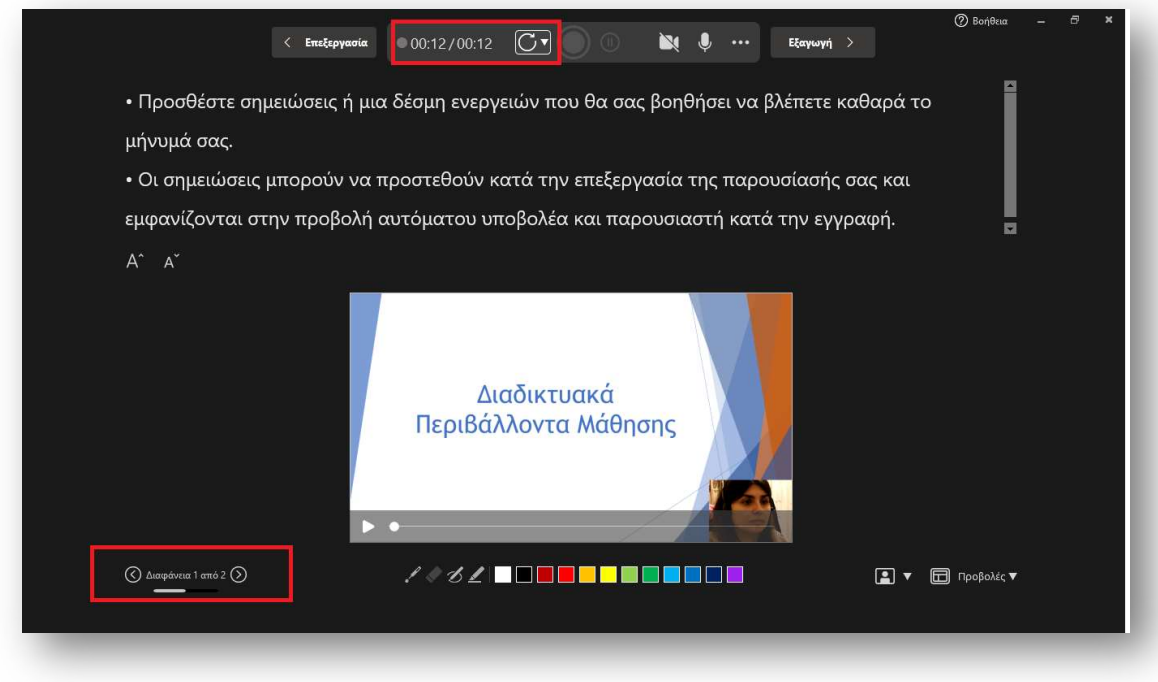

Εικόνα 4 Βέλη πλοήγησης μεταξύ των διαφανειών στο περιβάλλον εγγραφής

Βήμα 3°: Καταγραφή οθόνης

Εκτός από την ηχογράφηση των διαφανειών, το PowerPoint προσφέρει τη δυνατότητα καταγραφής ενεργειών στην οθόνη σε συνδυασμό με ηχογράφηση. Το τελικό αποτέλεσμα είναι η δημιουργία και η ενσωμάτωση ενός βίντεο σε μια διαφάνεια.

Υπόδειξη: Με το εργαλείο καταγραφής οθόνης, μπορείτε να καταγράψετε ένα λογισμικό ή μια άλλη εφαρμογή που έχετε ανοίξει στον υπολογιστή σας.

# Από το μενού Εγγραφή επιλέγουμε το εικονίδιο Καταγραφή οθόνης.

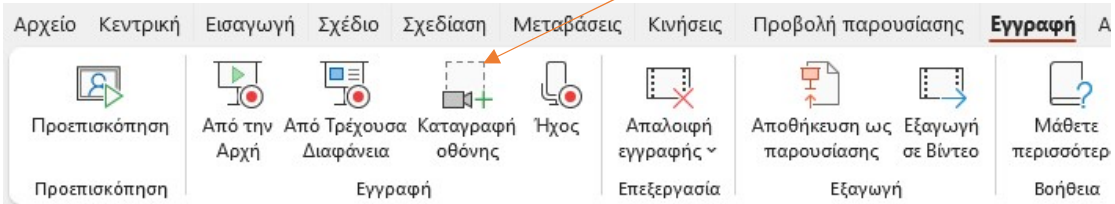

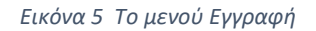

Στη συνέχεια εμφανίζεται μια εργαλειοθήκη με κουμπιά ελέγχου (εγγραφή, παύση, επιλογή περιοχής, ήχος και εγγραφή δείκτη).

Προσοχή!!! Είναι απαραίτητη η ενεργοποίηση του Ήχου και της Εγγραφής δείκτη ώστε να καταγράφεται ταυτόχρονα με την οθόνη και η αφήγηση μας και να εμφανίζεται η ενέργεια μας με την ένδειξη του δείκτη σε κάποιο οπτικό στοιχείο.

 Εμφανίζουμε στην οθόνη την εφαρμογή που θέλουμε να καταγράψουμε και ορίζουμε την περιοχή που θα καταγράψουμε κάνοντας κλικ στο εικονίδιο Επιλογή περιοχής (Εικόνα 6).

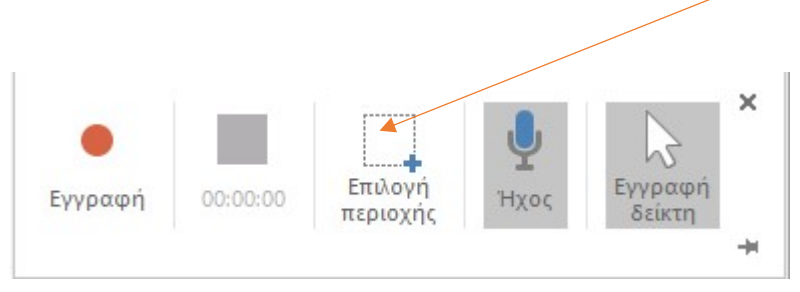

Εικόνα 6 Εργαλειοθήκη με κουμπιά ελέγχου

Ο δείκτης μετατρέπεται σε μορφή σταυρού και επιλέγουμε ποια περιοχή θα καταγράψουμε. Κατά την επιλογή εμφανίζεται ένα πλαίσιο με διακεκομμένη γραμμή χρώματος κόκκινο. Αυτή είναι η τελική περιοχή καταγραφής (Εικόνα 7).

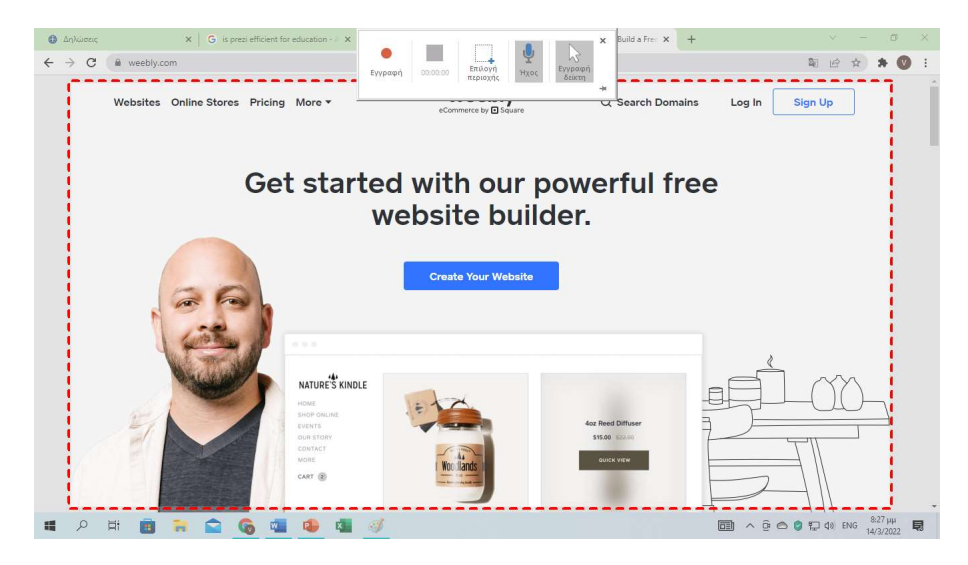

Εικόνα 7 Επιλογή περιοχής καταγραφής

Έπειτα πατάμε το εικονίδιο Εγγραφή και περιμένουμε μετά από 3 δευτερόλεπτα την έναρξη καταγραφής. Εφόσον ολοκληρώσουμε την καταγραφή, για την διακοπή πληκτρολογούμε το συνδυασμό πλήκτρων Windows+Shift+Q. Το βίντεο αποθηκεύεται εντός της διαφάνειας και εμφανίζεται μια γραμμή με τα στοιχεία πλοήγησης σε αυτό (Εικόνα 8).

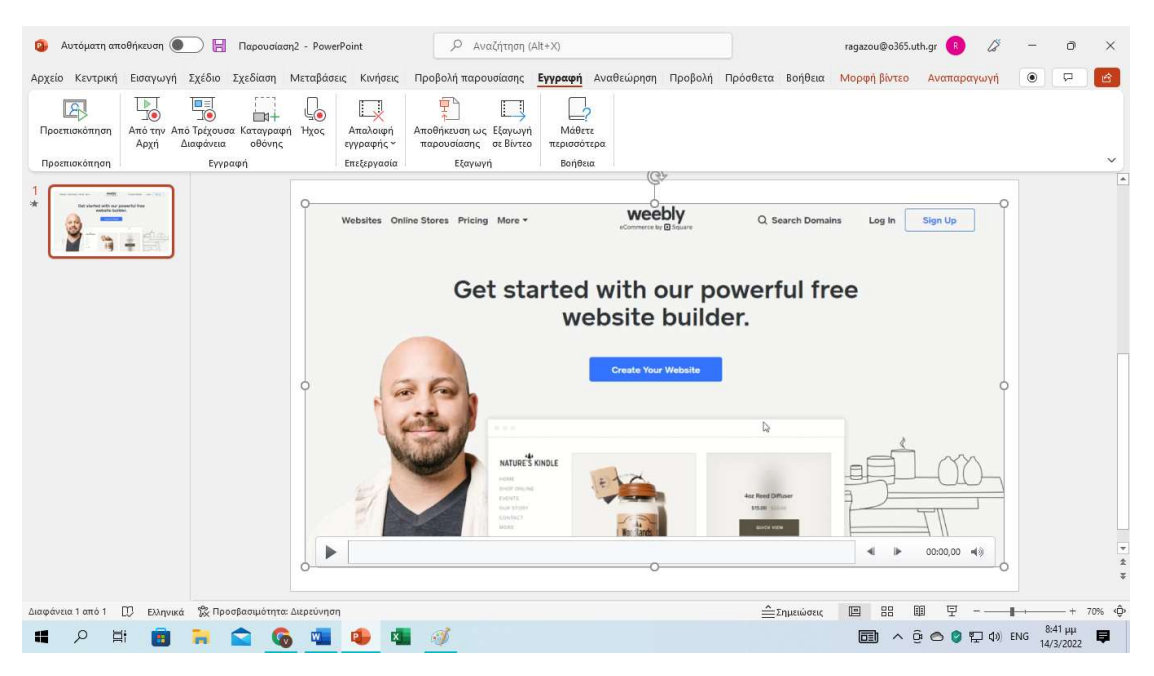

Εικόνα 8 Ενσωμάτωση βίντεο καταγραφής οθόνης

# Bήμα 4°: Επιστροφή στο περιβάλλον του PowerPoint

Για να επιστρέψουμε στο περιβάλλον του PowerPoint, επιλέγουμε το κουμπί Επεξεργασία < Επεξεργασία

. Μετά την επιστροφή στο PowerPoint, παρατηρούμε μέσα της διαφάνειες την προσθήκη της εικόνας του ομιλητή. Από το σημείο αυτό μπορούμε να συνεχίσουμε την επεξεργασία των διαφανειών της.

### Bήμα 5°: Εξαγωγή της παρουσίασης σε αρχείο βίντεο

Η εξαγωγή της παρουσίασης σε μορφή βίντεο επιτυγχάνεται επιλέγοντας από το μενού Εγγραφή (Εικόνα 9) το εικονίδιο Εξαγωγή σε Βίντεο.  $\mathbb{R}^2$ 

> Εξαγωγή σε Βίντεο

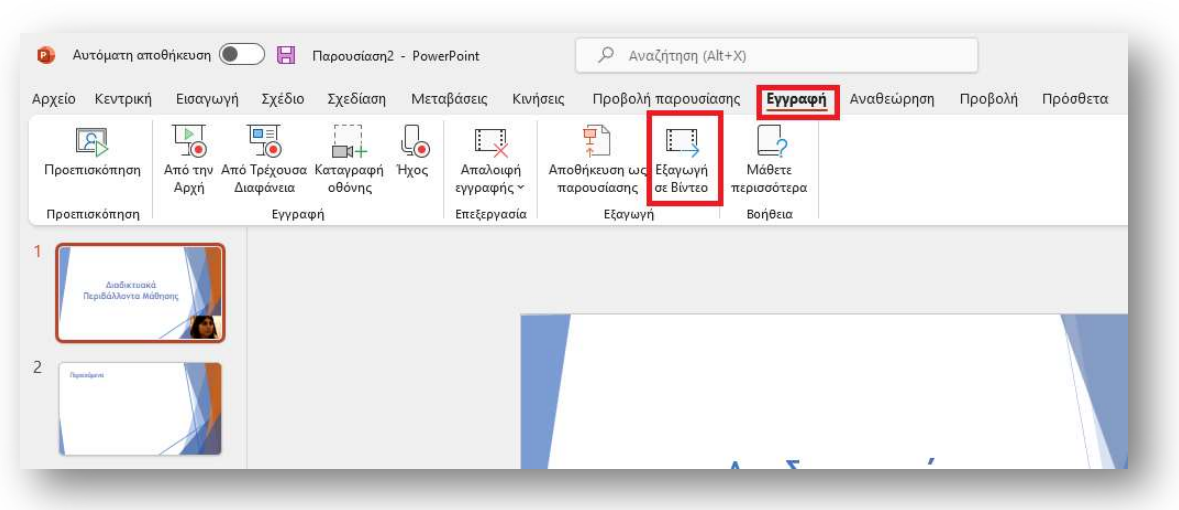

Εικόνα 9 Εξαγωγή παρουσίασης σε βίντεο

Σε νέο παράθυρο επιλέγουμε τον φάκελο αποθήκευσης και το όνομα του εξαγόμενου αρχείου. Στο τέλος επιλέγουμε το κουμπί Εξαγωγή βίντεο (Εικόνα 10).

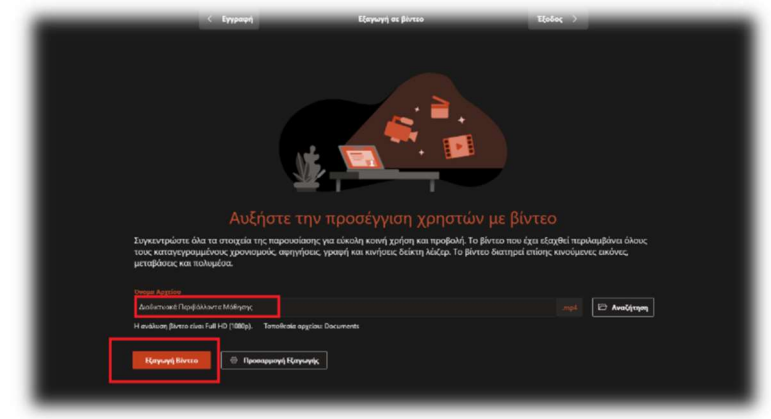

Εικόνα 10 Ρυθμίσεις αρχείου βίντεο

Αναμένουμε μερικά δευτερόλεπτα για την ολοκλήρωση της διαδικασίας (Εικόνα 11).

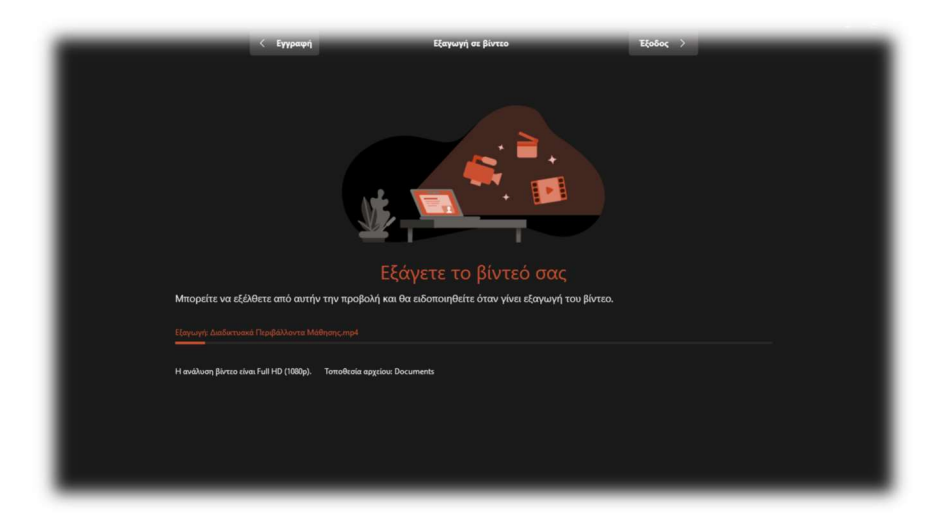

Εικόνα 11 Απόδοση βίντεο

Στο τέλος, το PowerPoint μας ενημερώνει για την επιτυχή εξαγωγή του αρχείου και μπορούμε να το αναπαράγουμε (Εικόνα 12).

Για να εξέλθουμε οριστικά από το περιβάλλον και να επιστρέψουμε στις διαφάνειες, επιλέγουμε το κουμπί Έξοδος.

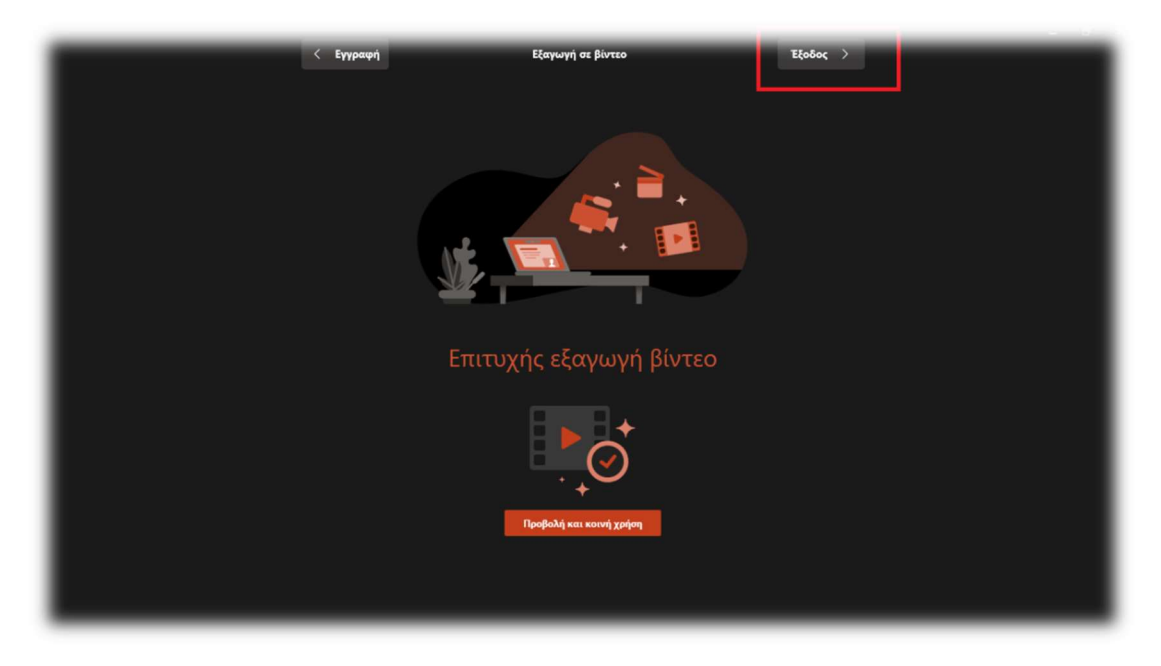

Εικόνα 12 Ολοκλήρωση απόδοσης βίντεο